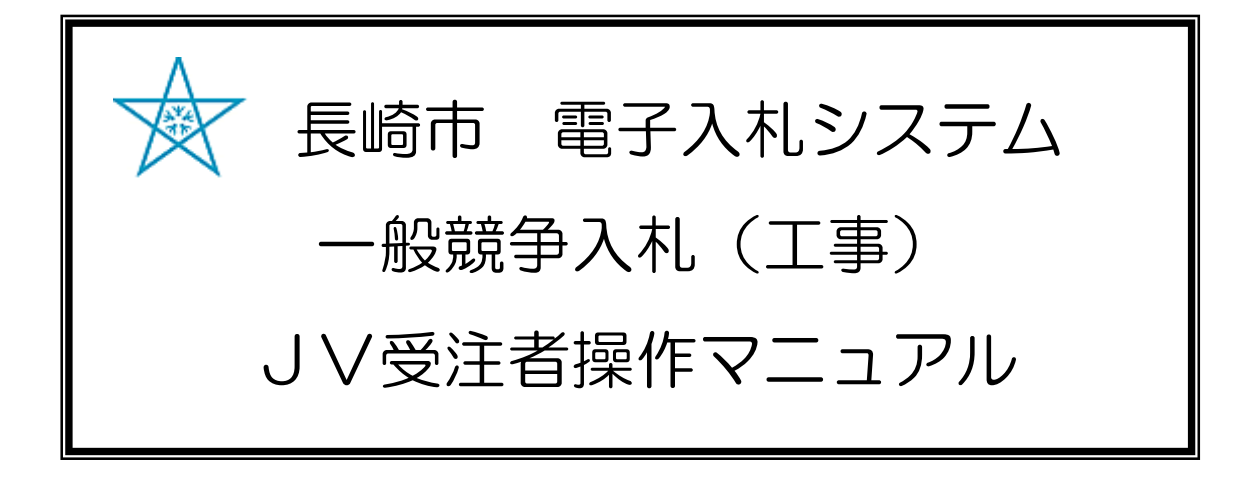

### 令和3年1月 Ver.6

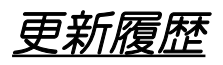

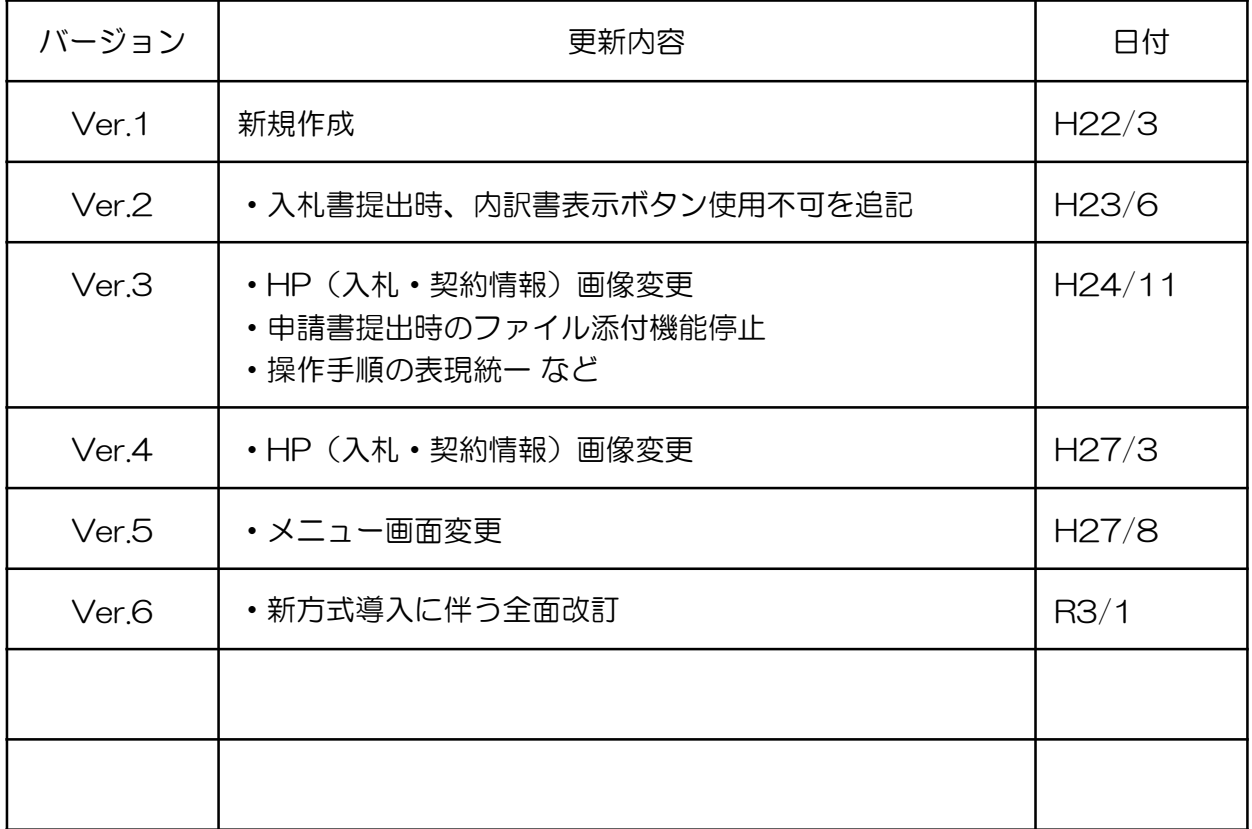

目次

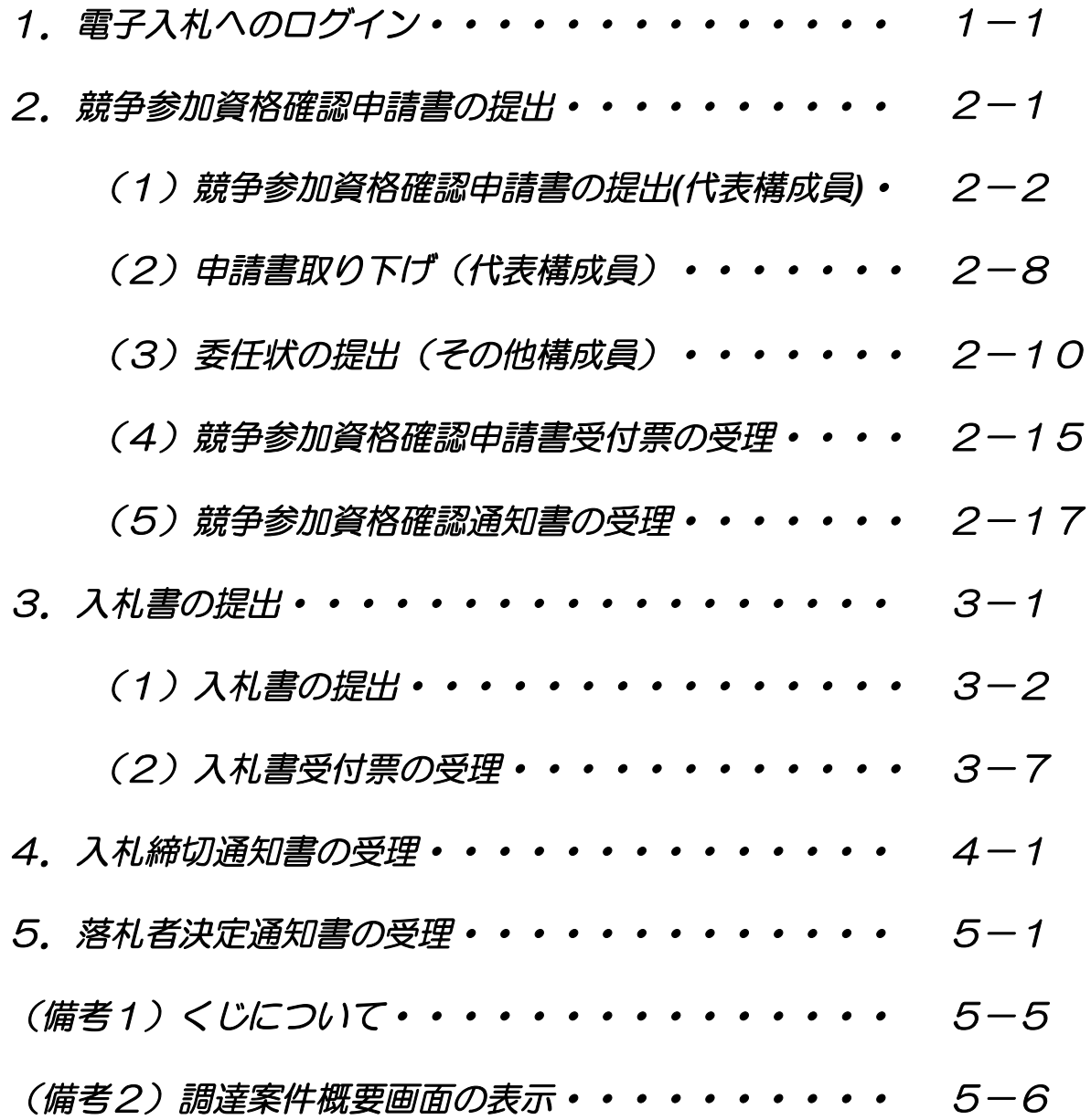

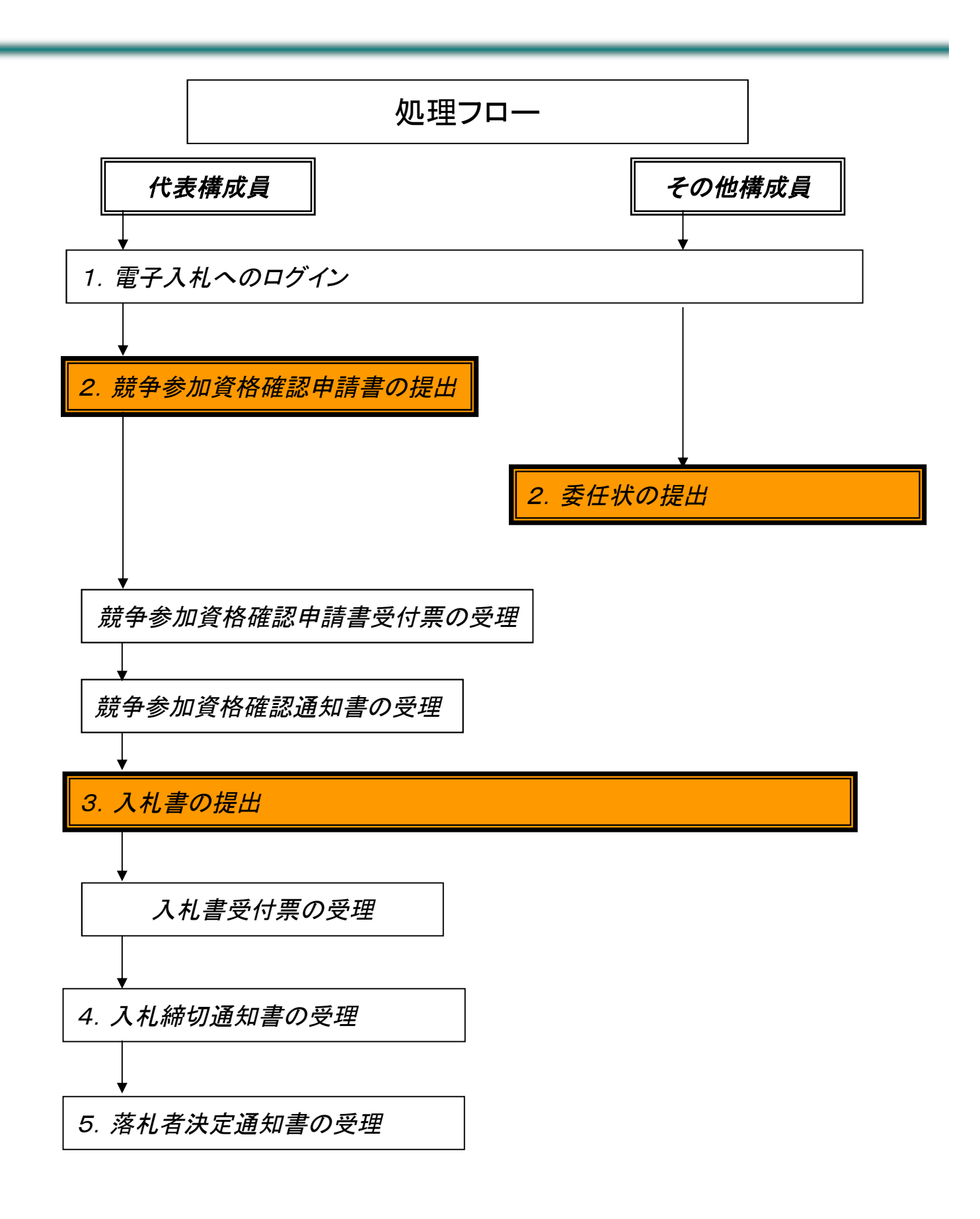

# 1.電子入札へのログイン

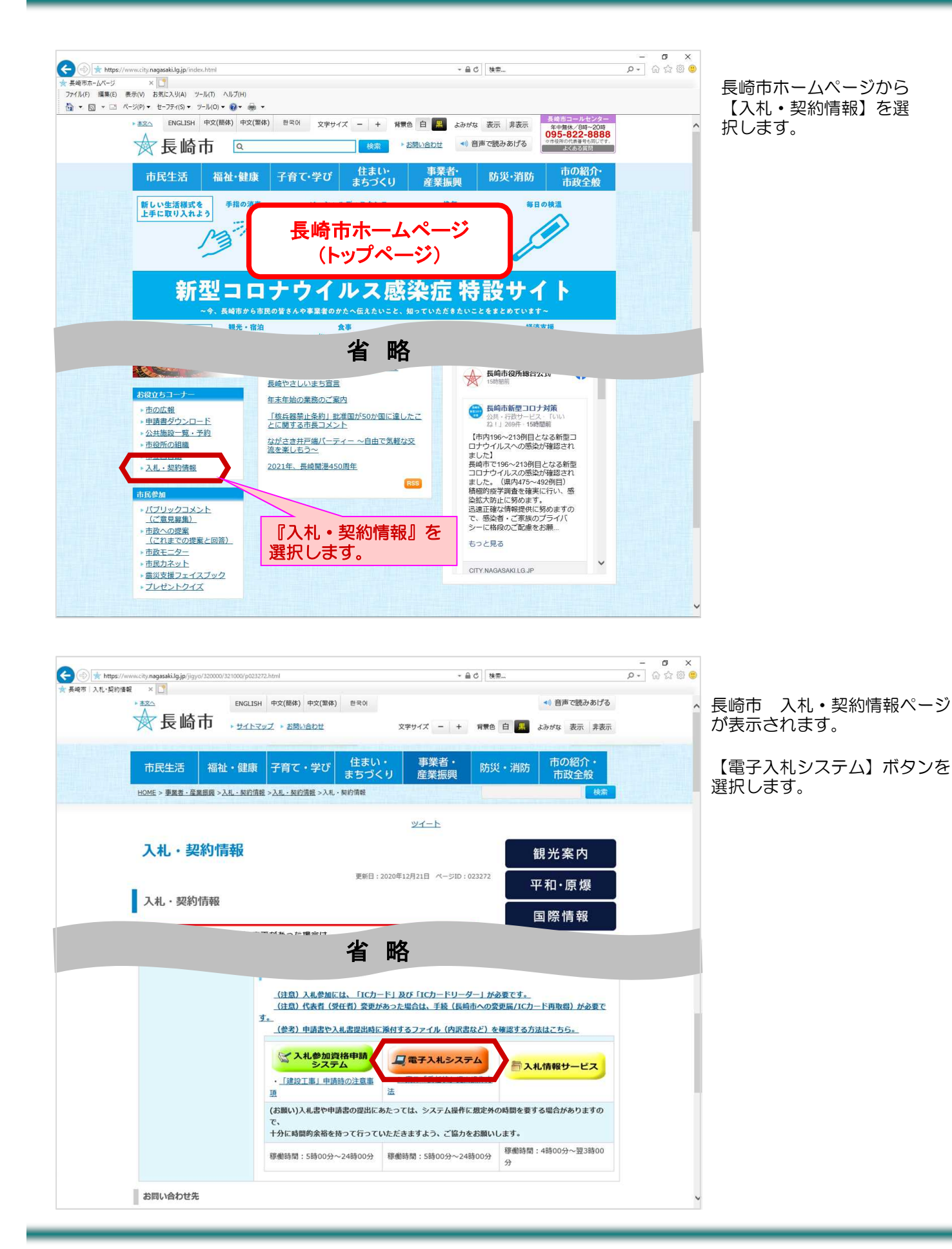

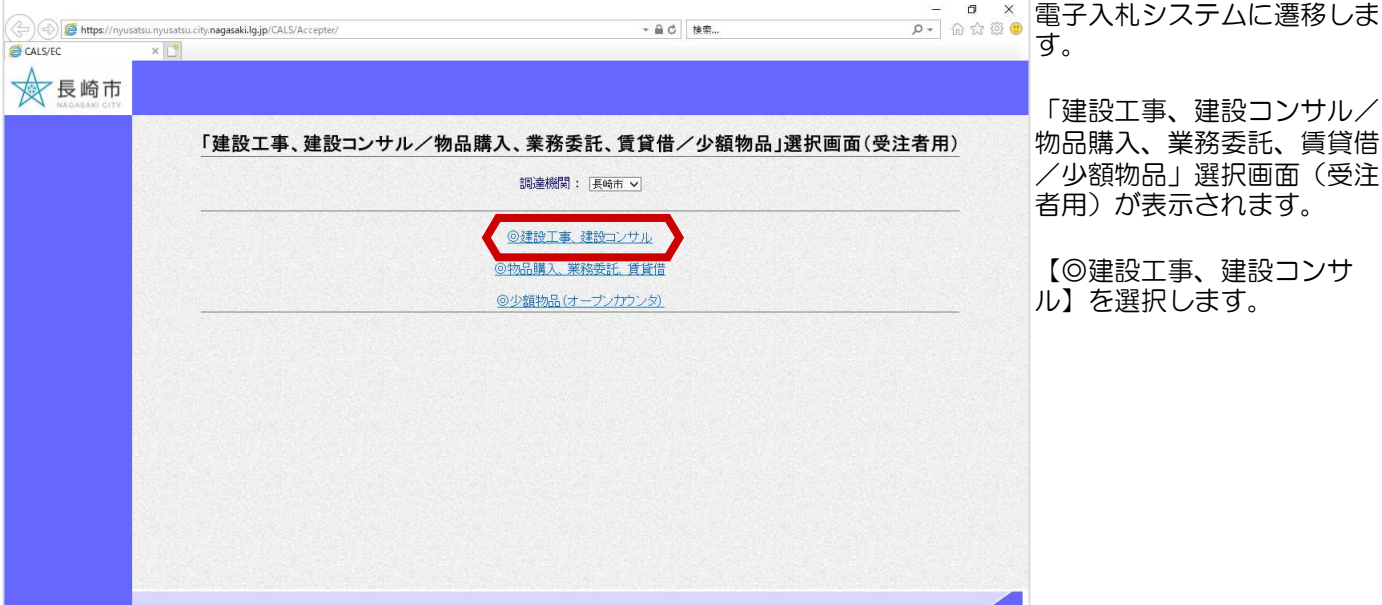

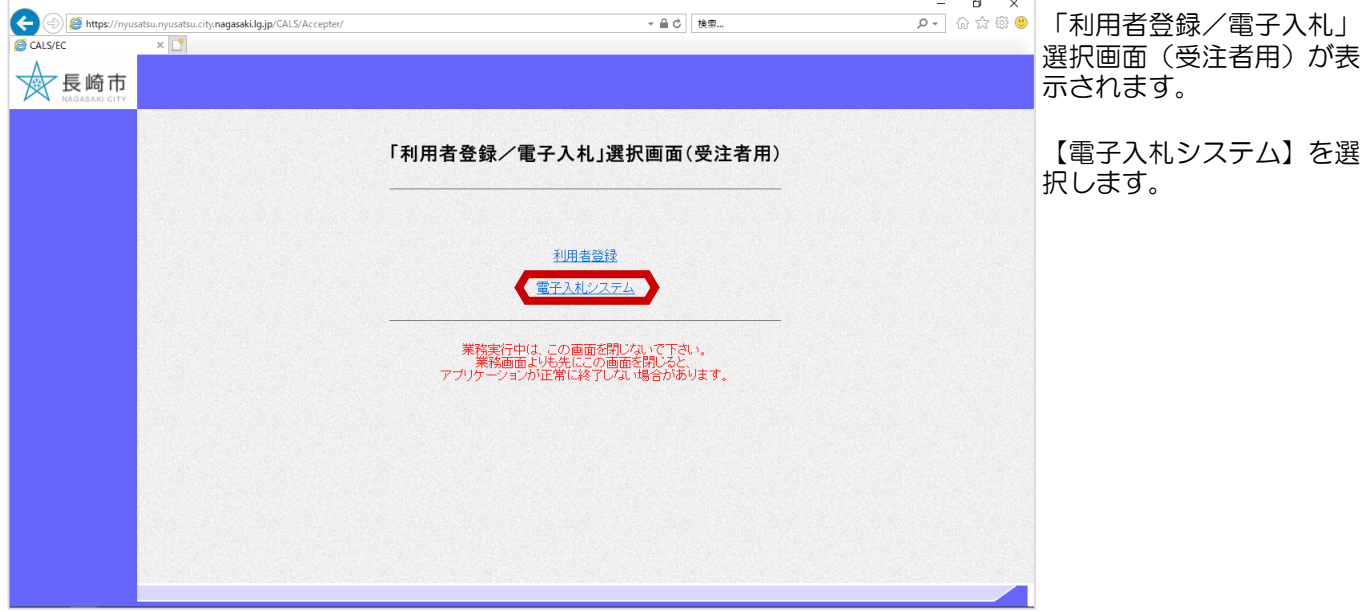

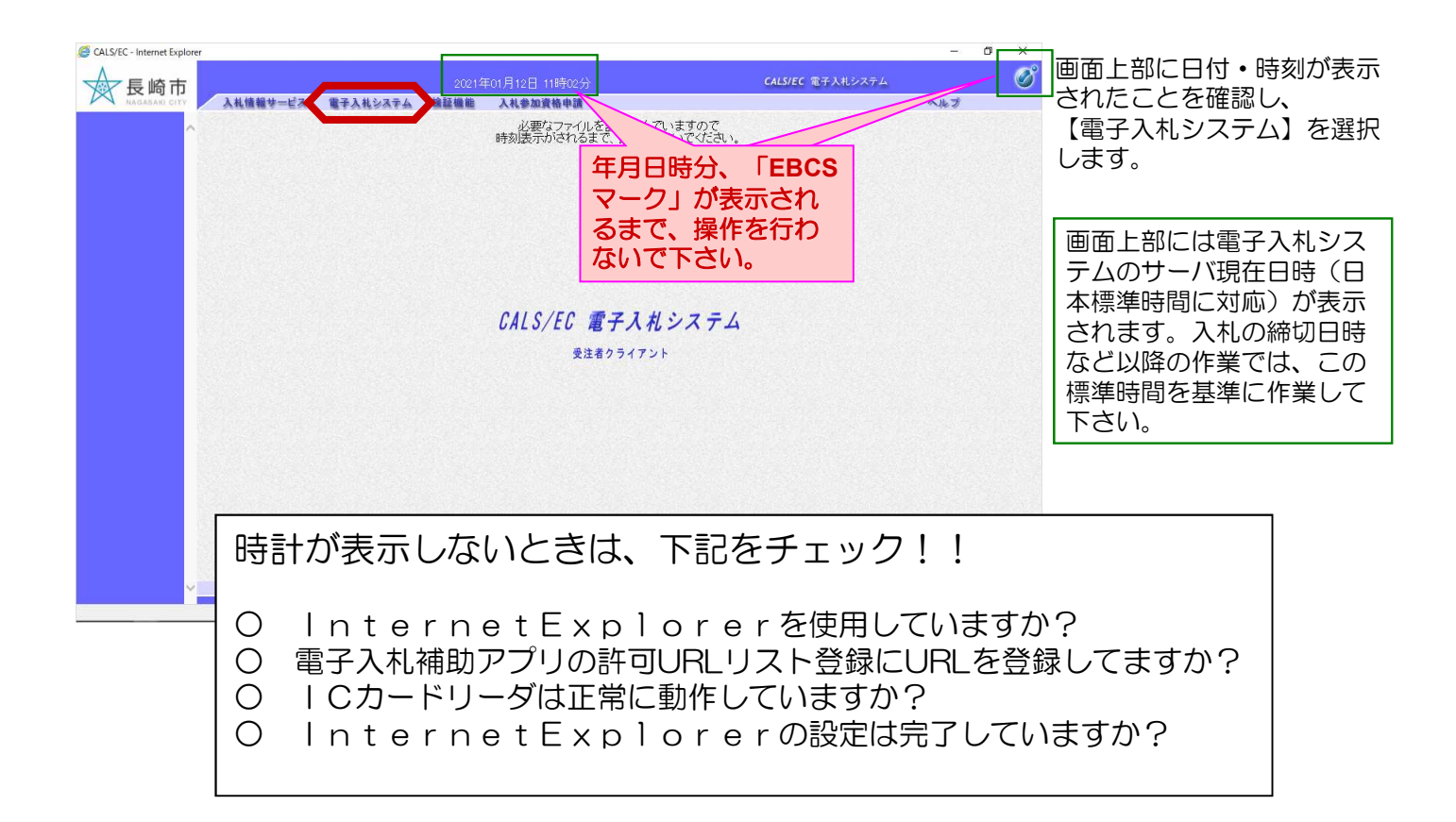

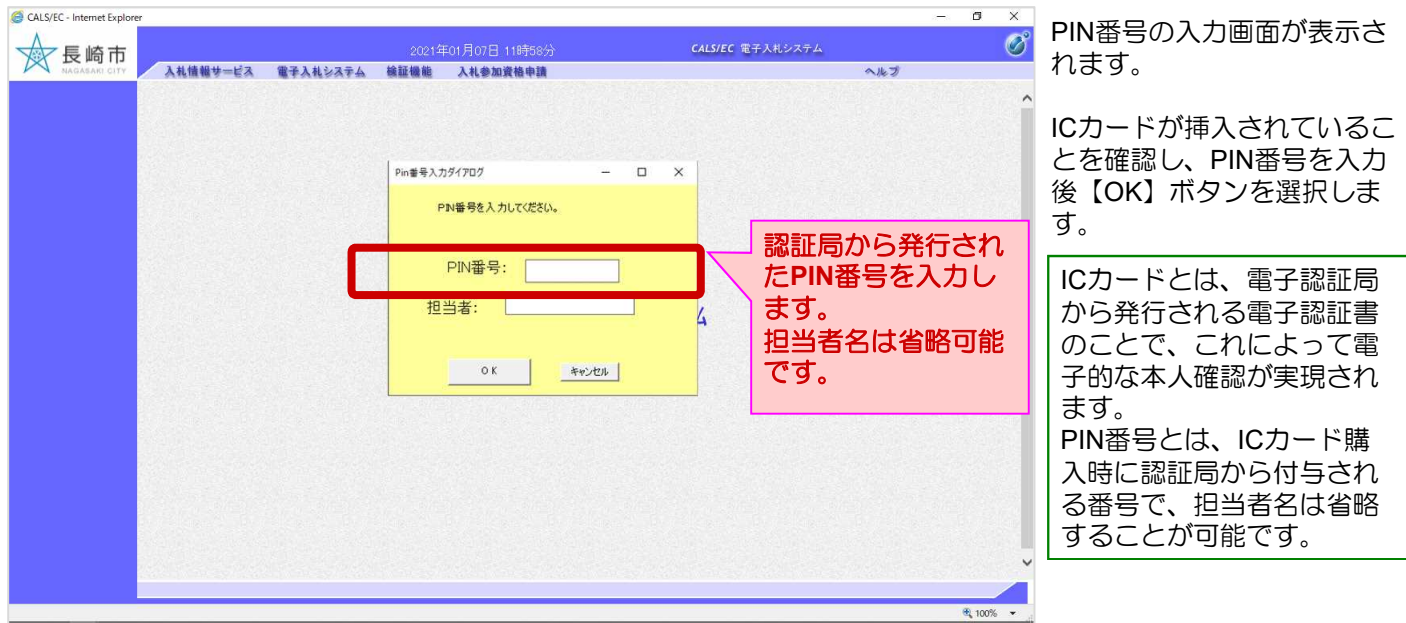

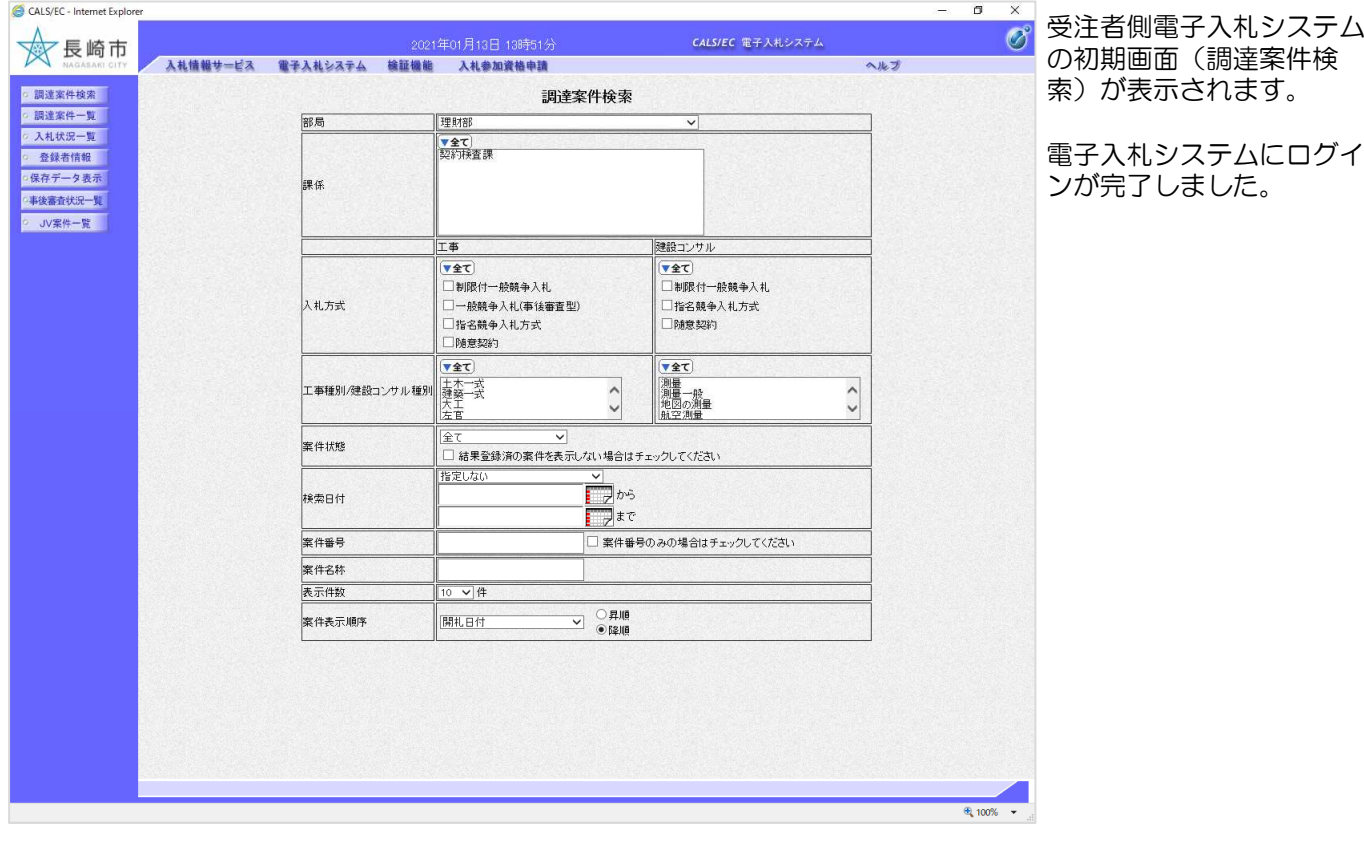

## 2. 競争参加資格確認申請書の提出

### (1) 競争参加資格確認申請書の提出(代表構成員)

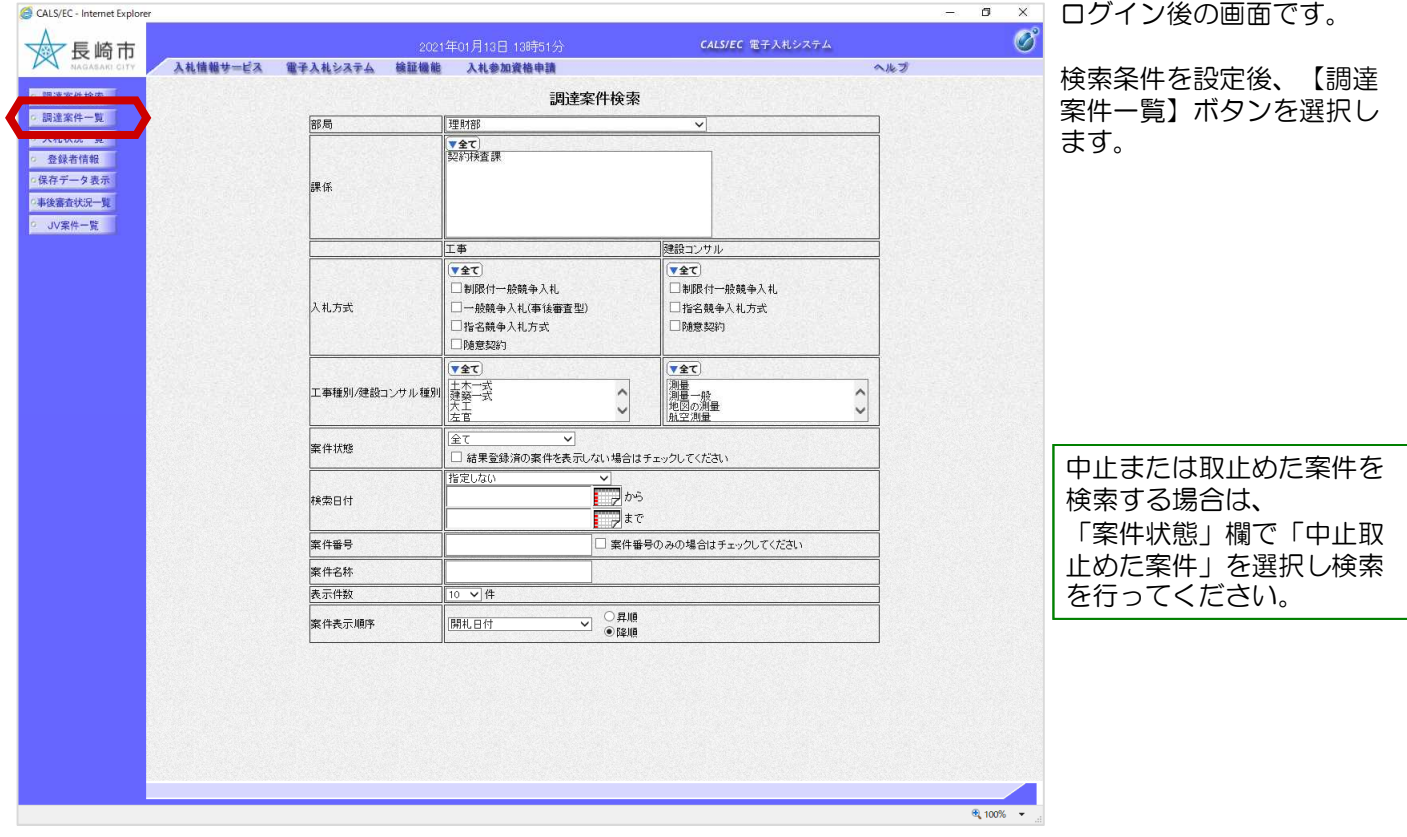

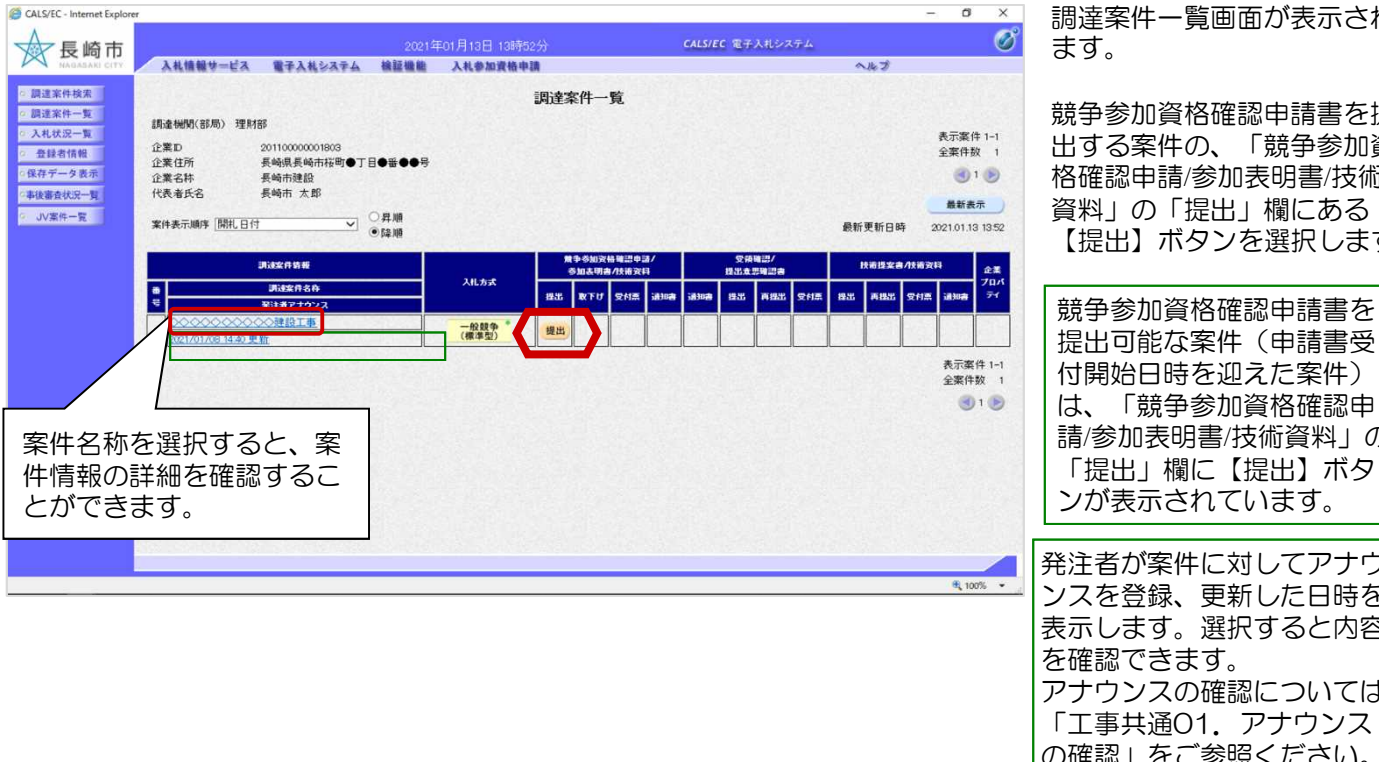

・覧画面が表示され

競争参加資格確認申請書を提 らの、「競争参加資 。<br>後加表明書/技術 資料」の「提出」欄にある 【提出】ボタンを選択します。

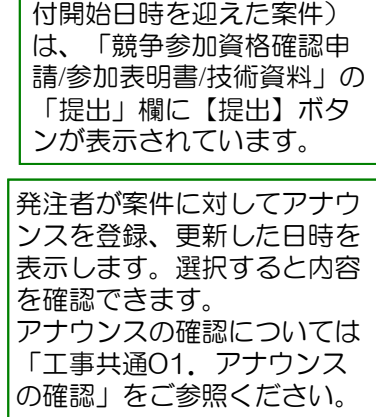

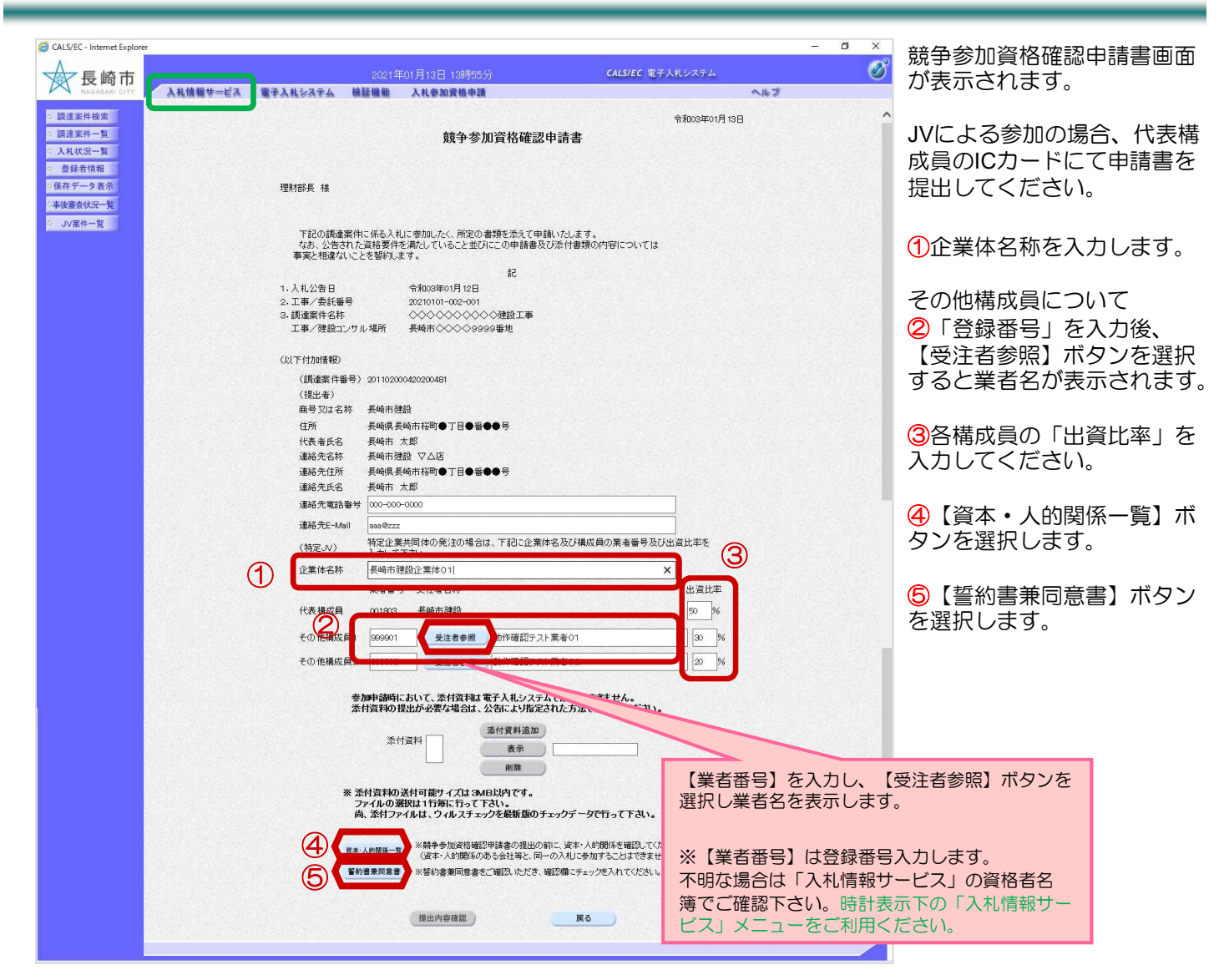

< 資本・人的関係一覧画面 >

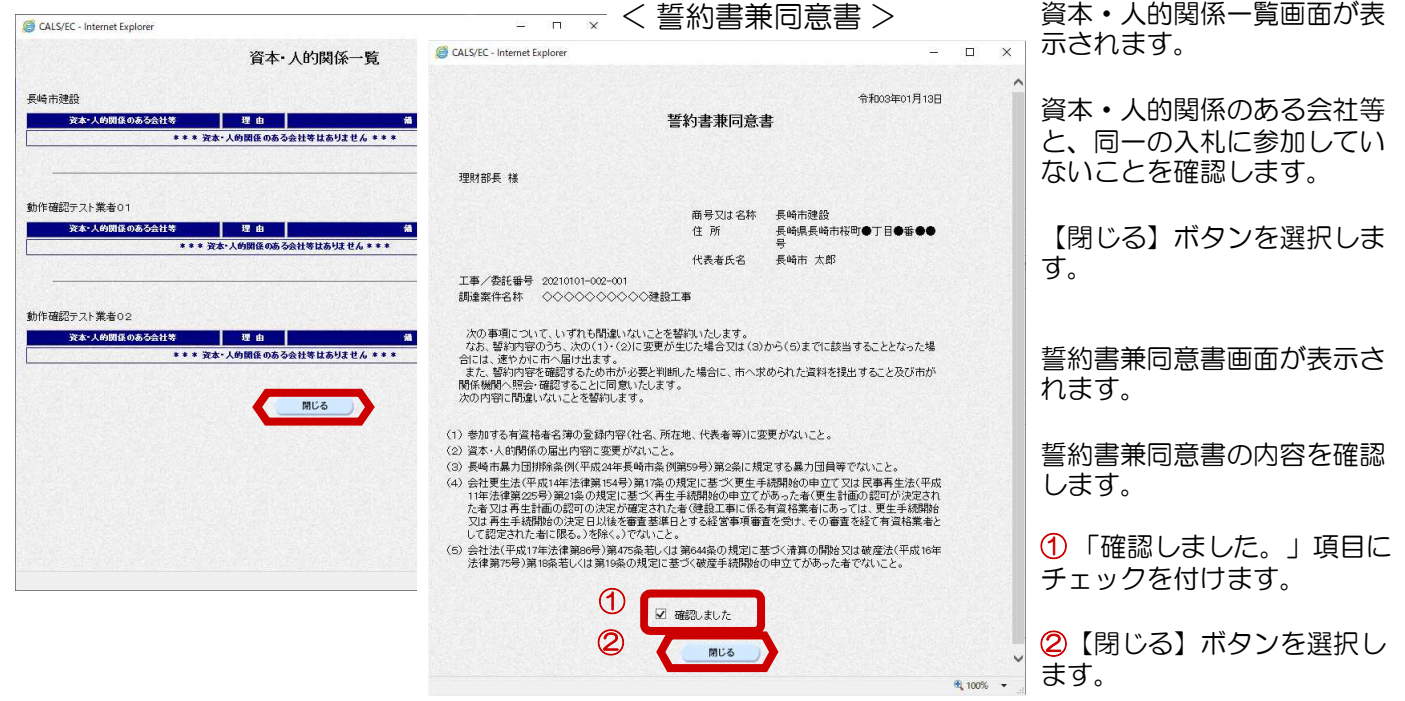

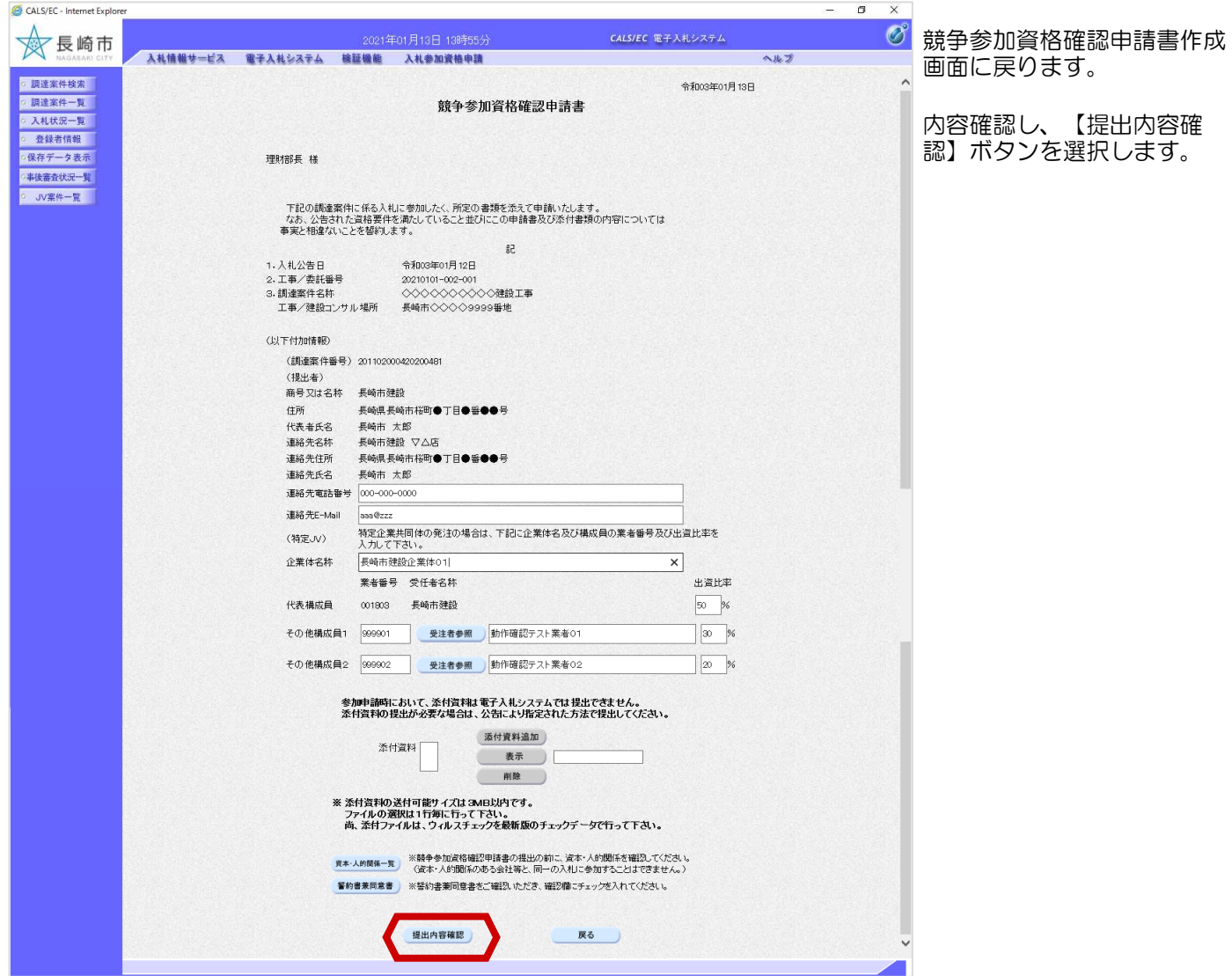

#### 2. 競争参加資格確認申請書の提出

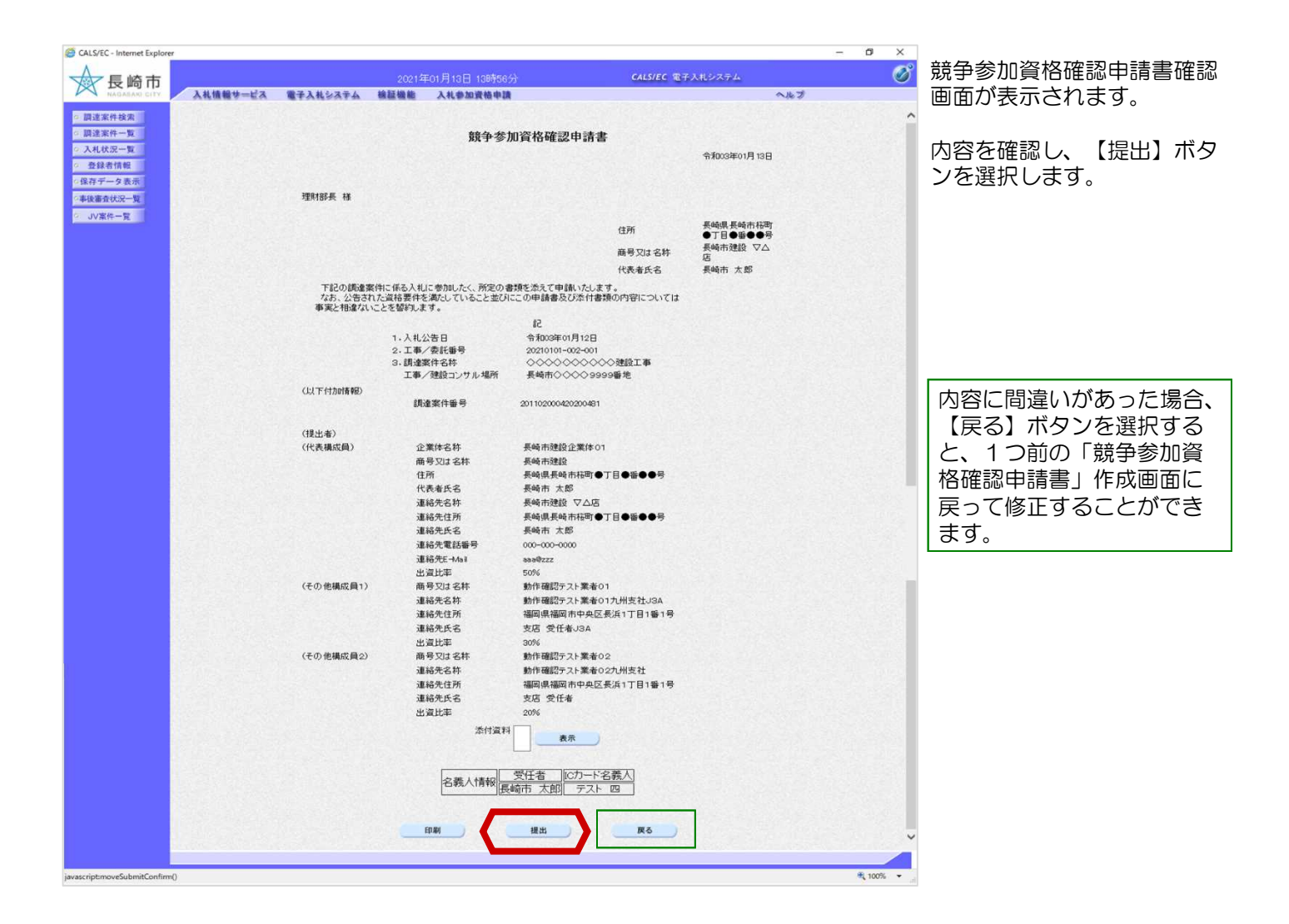

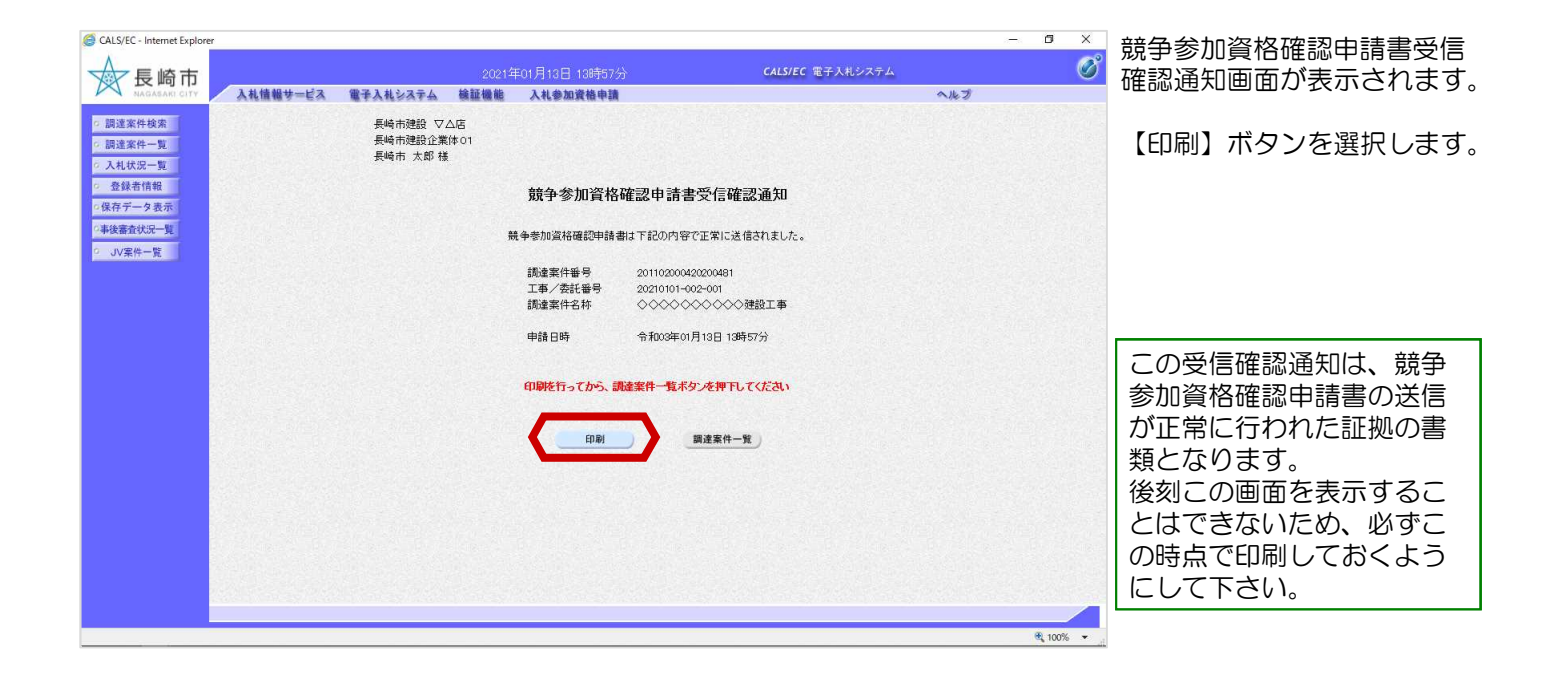

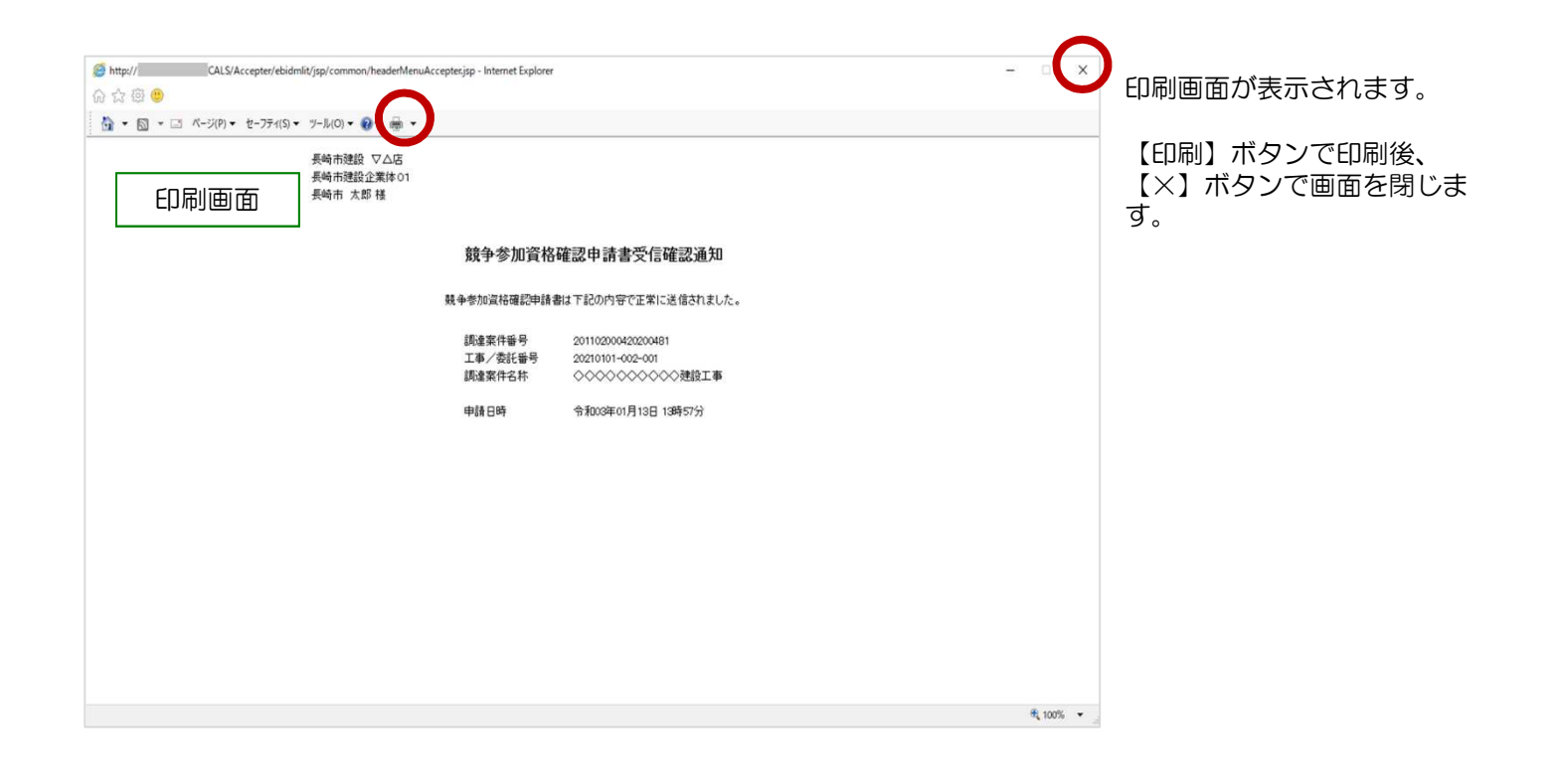

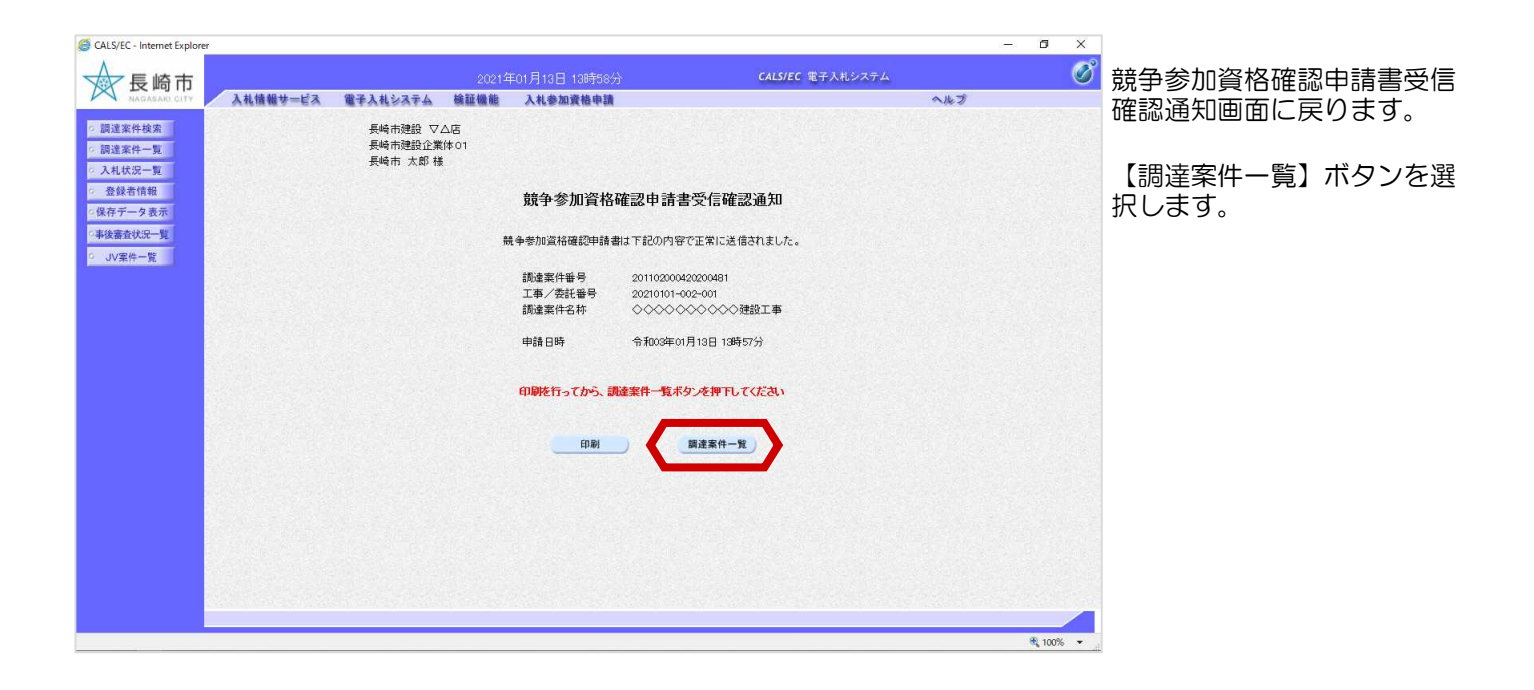

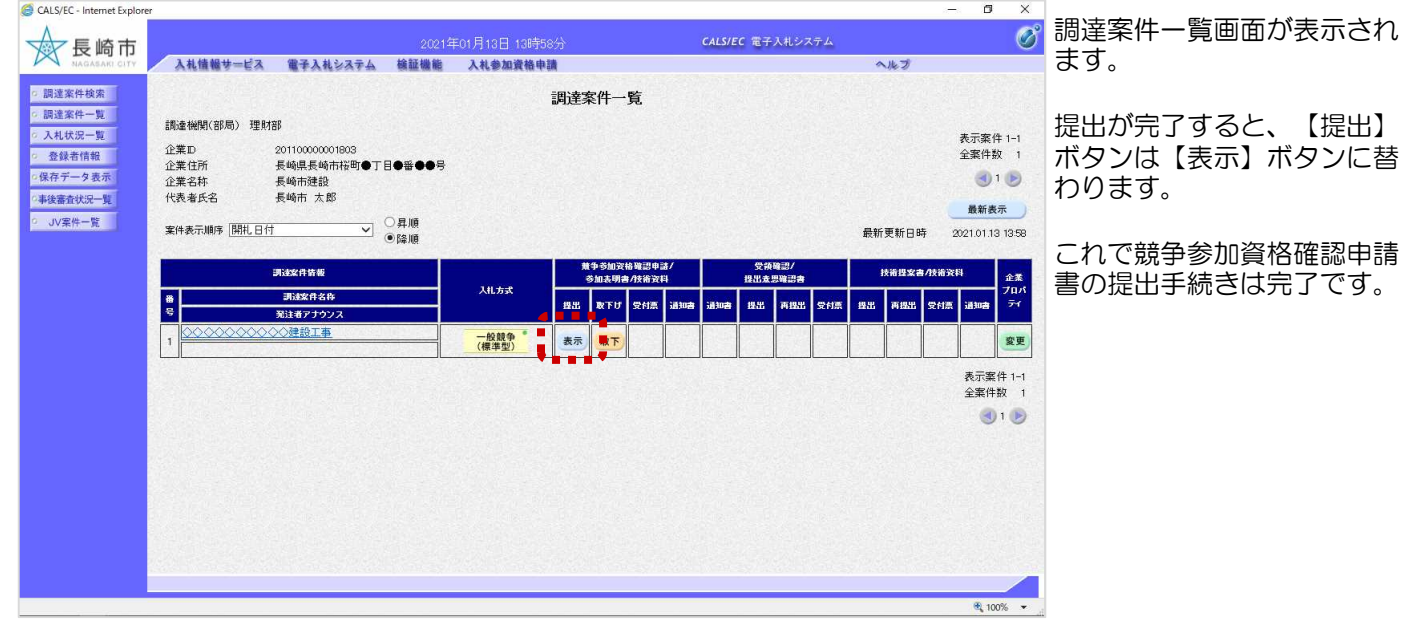

欄にある

#### (2) 申請書取り下げ(代表構成員)

#### 競争参加資格確認申請書受付締切前であれば、提出した申請を取り下げることができます。

![](_page_16_Picture_80.jpeg)

![](_page_16_Picture_81.jpeg)

![](_page_17_Picture_86.jpeg)

![](_page_17_Picture_87.jpeg)

取下げが完了すると、【取 下】ボタンは、表示がなく

これで競争参加資格確認申 手続きは完了

#### (3)委任状の提出(その他構成員)

#### 委任状の提出は代表構成員が競争参加資格確認申請を提出後に行うことができます。

![](_page_18_Picture_137.jpeg)

![](_page_18_Picture_4.jpeg)

JV案件一覧画面が表示され ます。

代表構成員が提出した申請書 の内容を確認します。

「競争参加資格確認申請書/ 申込書」欄の【表示】ボタン を選択します。

![](_page_19_Picture_14.jpeg)

![](_page_20_Picture_56.jpeg)

![](_page_20_Picture_2.jpeg)

![](_page_21_Picture_43.jpeg)

![](_page_21_Picture_44.jpeg)

![](_page_22_Picture_45.jpeg)

#### (4) 競争参加資格確認申請書受付票の受理

競争参加資格確認申請書受付票が到着したのでお知らせ致します。 電子入札システムにて受付票を確認してください。 調達案件番号:201102000420200481 調達案件名称:◇◇◇◇◇◇◇◇◇◇建設工事 。<br>入札方式名称:制限付一般競争入札 **「ハイトリュメロ」が・・・トトレトロ**<br>調達機関名称:長崎市 部局名<br>課係名 : 理財部<br>課係名 : 契約検 課係名 :契約検査課 貴社登録番号:201100000001803 貴社登録名称:長崎市建設 ▽△店 競争参加資格確認申請書受付票 発行日時 : 令和○○年○月○○日 ○○時○○分 【注意事項】 送信元メールアドレスに、ご質問等のメールを返信 しないで下さい \*\*\*\*\*\*\*\*\*\*\*\*\*\*\*\*\*\*\*\*\*\*\*\*\*\*\*\*\*\*\*\*\*\*\*\*\*\*\*\*\*\*\*\*\*\*\*\*\*\*\*\*\*\*\*\*\*\*\* 長崎市電子入札システム ヘルプデスク TEL:095(829)1360 長崎市電子入札システム URL :http://www.city.nagasaki.lg.jp/jigyo/320000/321000/p023272.html \*\*\*\*\*\*\*\*\*\*\*\*\*\*\*\*\*\*\*\*\*\*\*\*\*\*\*\*\*\*\*\*\*\*\*\*\*\*\*\*\*\*\*\*\*\*\*\*\*\*\*\*\*\*\*\*\*\*\*

競争参加資格確認申請書受 付票が発行されると、連絡 先E-mailアドレス宛てに通 知書発行主旨のメールが届 きます。

電子入札システムにログイ ン後、以下の操作により通 知書を確認します。

![](_page_23_Picture_153.jpeg)

![](_page_24_Picture_70.jpeg)

![](_page_24_Picture_71.jpeg)

ます。

ここ、

競争参加資格確認通知書が **発行されると、連絡先E**mailアドレス宛てにお知ら せ発行主旨のメールが届き

電子入札システムにログイ ン後、以下の操作により確

#### (5) 競争参加資格確認通知書の受理

![](_page_25_Picture_151.jpeg)

![](_page_25_Picture_152.jpeg)

![](_page_26_Picture_108.jpeg)

![](_page_26_Picture_109.jpeg)

恪確認通知書画面

参加資格の有無を確認して下 参加資格「有」の場合は入札

に参加できます。 合は入札に参加す きません。

これで競争参加資格確認通知 完了です。

# 3. 入札書の提出

## (1) 入札書の提出

![](_page_28_Picture_114.jpeg)

![](_page_28_Picture_115.jpeg)

#### 3. 入札書の提出

![](_page_29_Picture_1.jpeg)

![](_page_29_Picture_2.jpeg)

![](_page_30_Picture_121.jpeg)

 $\frac{1}{2}$  100%  $\frac{1}{2}$ 

![](_page_30_Picture_3.jpeg)

#### 3. 入札書の提出

![](_page_31_Figure_1.jpeg)

![](_page_32_Picture_44.jpeg)

![](_page_32_Picture_45.jpeg)

入札状況一覧画面に戻りま  $\bullet$ 

入札書を提出後は【入札書 提出】ボタンが消えます。

これで入札書の提出手続き は完了です。

入札書受付票が発行されると、 連絡先E-mail宛てに通知書発 行主旨のメールが届きます。

電子入札システムにログイン 後、以下の操作により通知書

を確認します。

### (2) 入札書受付票の受理

入札書受付票が到着したのでお知らせ致します。 電子入札システムにて受付票を確認してください。 調達案件番号:201102000420200481 調達案件名称:◇◇◇◇◇◇◇◇◇◇建設工事 入札方式名称:制限付一般競争入札 調達機関名称:長崎市 部局名<br>課係名 :契約検<br> :契約検査課 貴社登録番号:201100000001803 貴社登録名称:長崎市建設 入札書受付票 発行日時 : 令和○○年○月○○日 ○○時○○分 【注意事項】 送信元メールアドレスに、ご質問等のメールを返信 しないで下さい \*\*\*\*\*\*\*\*\*\*\*\*\*\*\*\*\*\*\*\*\*\*\*\*\*\*\*\*\*\*\*\*\*\*\*\*\*\*\*\*\*\*\*\*\*\*\*\*\*\*\*\*\*\*\*\*\*\*\* 長崎市電子入札システム ヘルプデスク TEL:095(829)1360 長崎市電子入札システム URL :http://www.city.nagasaki.lg.jp/jigyo/320000/321000/p023272.html メール画面

\*\*\*\*\*\*\*\*\*\*\*\*\*\*\*\*\*\*\*\*\*\*\*\*\*\*\*\*\*\*\*\*\*\*\*\*\*\*\*\*\*\*\*\*\*\*\*\*\*\*\*\*\*\*\*\*\*\*\*

CALS/EC - Internet Explo  $\blacksquare$  $\mathbf{v}$ ログイン後の画面です。  $|O^{\circ}|$ CALS/EC 電子入札システム ☆長崎市 入札情報サービス 電子入札システム 検証機能 入札参加資格申請 ヘルプ □ 調達案件検索 調達案件検索 検索条件を設定後、【入札 部局 理財部 状況一覧】ボタンを選択し ◎ 入札状況一覧 ▼全て】<br>契約検査課 ます。 。<br>●保存データ表示 課保 ●事後審査状況一覧 · JV案件一覧 -<br>工事 建設コンサル ▼全て ▼全て □制限付一般競争入札 入札方式 一般競争入札(事後審査型) □指名競争入札方式 □指名競争入札方式 □随意契約 □随意契約 ▼全て  $\sqrt{22}$ 工事種別/建設コンサル種) 土木一式<br>建築一式 測量<br>測量一般<br>地図の測量  $\hat{C}$ 大士 案件状態 <u>…</u><br>□ 結果登録済の案件を表示しない場合はチェックしてください 指定しない  $\Box$  and 検索日付  $\Box$ 案件番号 中止または取止めた案件 室件名称 を検索する場合は、 表示件数  $10 \sqrt{14}$ 「案件状態」欄で「中止 1 ○昇順 室件表示顺序 開札日付 取止めた案件」を選択し 検索を行ってください。

![](_page_34_Picture_72.jpeg)

![](_page_34_Picture_73.jpeg)

![](_page_35_Picture_1.jpeg)

![](_page_35_Picture_63.jpeg)

# 4.入札締切通知書の受理

入札締切通知書が発行される と、連絡先E-mail宛てに通知 書発行主旨のメールが届きま す。 電子入札システムにログイン 後、以下の操作により通知書 を確認します。 入札締切通知書が到着したのでお知らせ致します。 電子入札システムにて通知書を確認してください。 調達案件番号:201102000420200481 調達案件名称:◇◇◇◇◇◇◇◇◇◇建設工事 。<br>3.《上六十三号》<br>1.《三号》 - 《上方式》 調達機関名称:長崎市 部局名 :理財部<br>課係名 :契約検 課係名 :契約検査課 貴社登録番号:201100000001803 貴社登録名称:長崎市建設 入札締切通知書 発行日時 : 令和○○年○月○○日 ○○時○○分 【注意事項】 送信元メールアドレスに、ご質問等のメールを返信 しないで下さい \*\*\*\*\*\*\*\*\*\*\*\*\*\*\*\*\*\*\*\*\*\*\*\*\*\*\*\*\*\*\*\*\*\*\*\*\*\*\*\*\*\*\*\*\*\*\*\*\*\*\*\*\*\*\*\*\*\*\* 長崎市電子入札システム ヘルプデスク TEL:095(829)1360 長崎市電子入札システム URL :http://www.city.nagasaki.lg.jp/jigyo/320000/321000/p023272.html \*\*\*\*\*\*\*\*\*\*\*\*\*\*\*\*\*\*\*\*\*\*\*\*\*\*\*\*\*\*\*\*\*\*\*\*\*\*\*\*\*\*\*\*\*\*\*\*\*\*\*\*\*\*\*\*\*\*\* メール画面

![](_page_37_Picture_137.jpeg)

![](_page_38_Picture_71.jpeg)

![](_page_38_Picture_72.jpeg)

![](_page_39_Picture_1.jpeg)

![](_page_39_Picture_64.jpeg)

## 5.落札者決定通知書の受理

![](_page_41_Picture_138.jpeg)

![](_page_41_Picture_139.jpeg)

![](_page_42_Picture_74.jpeg)

入札状況一覧画面が表示さ れます。

落札者決定通知書を確認す る案件の「受付票/通知書一 覧」の【表示】ボタンを選 択します。

【表示】ボタンの下に「未参 照有り」の表示がある場合、 確認していない通知書がある ため必ず確認をお願いします。

![](_page_42_Picture_75.jpeg)

![](_page_43_Picture_57.jpeg)

![](_page_43_Figure_2.jpeg)

## (備考1)くじについて

開札時に同価の落札候補者が複数の場合、以下の方法で落札者を決定します。

- ① 同価の落札候補者について、入札書の提出日時により順位を付ける。
- ② 次の計算式により 「 余り 」 を求める。

同価の落札候補者のくじ番号(※)の合計

=○○○ 余り△

同価の落札候補者数

③ 「 余り 」 の値と同じ入札書提出順位の候補者を落札者とする。

くじ番号(※)

入札書の「提出内容確認」ボタンを押した時間の電子入札システム時刻のミリ秒(3桁) を全ての入札書提出業者について"くじ番号"として採番します。

![](_page_44_Picture_206.jpeg)

662 + 445 + 568

3

=558 余り 1 | | | | | | | | | | | 入札書提出順位番号『1』の業者C社が落札者となる。

## (備考2)調案件概要画面の表示

調達案件一覧および入札状況一覧において、案件名称をクリックすると 表示されます。

![](_page_45_Picture_19.jpeg)